## **TIME CARDS**

Employee timecards in NCR Console's Employee Management module can be exported to an easy-to-read spreadsheet. This means you can save, print and store your timecards wherever you would like.

To export time card data, you will need to navigate to the **Labor Management** module and click **Time Card**.

- 1. Log into NCR Console, go to the **Store** tab and click Labor
- 2. Click **Time Card**
- 3. Toggle to the week you want to view by clicking **Previous** or **Next** at the top of the page near the date range
- 4. Click **More Options** in the top right corner of the report
- 5. Click **Export Time Card**

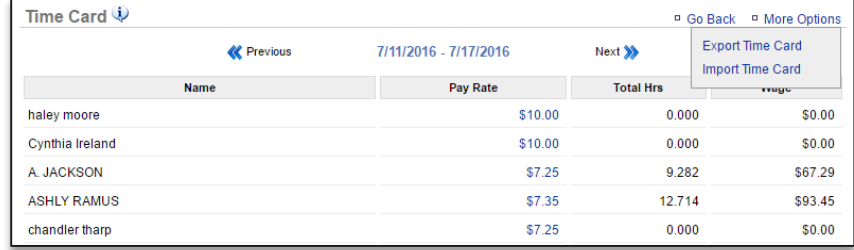

- 6. Select the **Start Date**
- 7. Select the **End Date**
- **8.** Click the dropdown arrow to the right of Format to select **Comma Separated Values (CSV)**
- 9. Click **Next**

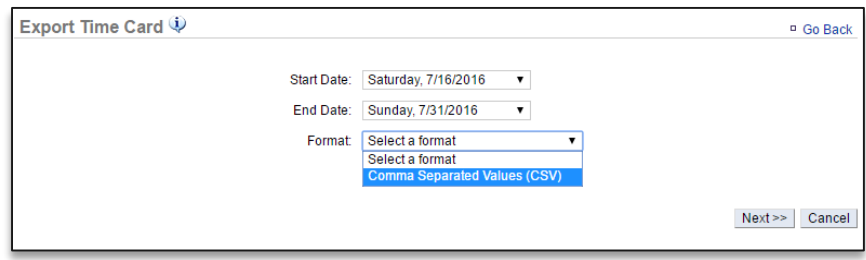

10. Select the employees you wish to export timecard information for

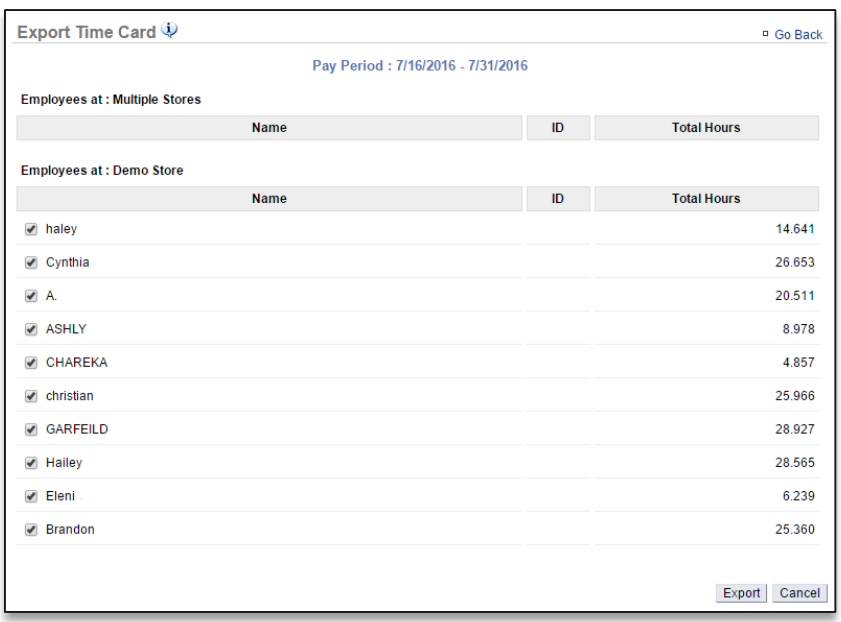

## 11. Click **Export**

- 12. A file will appear at the bottom of the screen. Click the file to open it
- 13. Save it to your computer